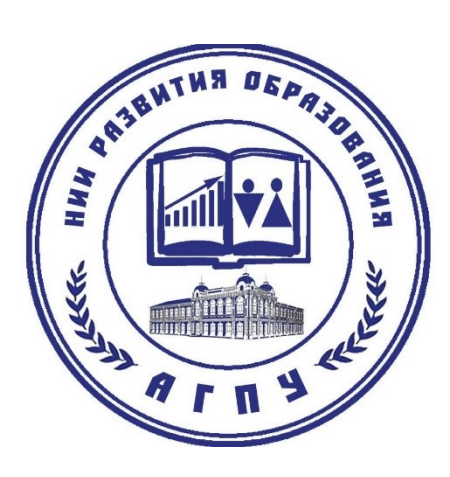

# ИНСТРУКЦИЯ ПОЛЬЗОВАТЕЛЯ:

Система дистанционного обучения Moodle для обучающихся

Разработчик: Голодов Е.А.

#### **ВВЕДЕНИЕ**

В процессе обучения в университете обучающийся изучает различные дисциплины - в количестве и объеме, предписанном Федеральным государственным образовательным стандартом и учебным планом своего направления подготовки.

Изучение дисциплин происходит как в аудитории (на лекции, практическом, лабораторном занятии), так и самостоятельно - при помощи электронных учебных курсов, размещенных в электронной образовательной среде университета, доступной по адресу: http://moodle.agpu.net/

Электронный учебный курс - это структурированная совокупность текста, иллюстративного и мультимедийного материала, снабженная системой навигации и интерактивными сервисами (такими, как виртуальные практикумы, форумы, тесты, контрольные вопросы и др.).

Цель электронного учебного курса - сделать самостоятельную работу обучающегося по изучению дисциплины более интересной и продуктивной.

Учиться можно в университете, дома, на рабочем месте, в командировке, на стажировке - везде, где есть доступ в сеть Интернет.

Изучая материалы электронного учебного курса, обучающийся общается с другими обучающимися в режиме онлайн при обсуждении наиболее сложных тем курса, выполнении учебных проектов. Взаимодействует обучающийся и с преподавателем, который дает консультации и управляет процессом обучения.

Для проведения консультаций преподаватель проверяет записи в специальном учебном форуме электронного курса и в случае наличия вопросов от обучающегося, касающихся сути изучаемой дисциплины, отвечает на них - в письменной форме, в формате вебинара или во время занятий в учебной аудитории.

В процессе обучения преподаватель проводит различные учебные и контрольные мероприятия, такие, как промежуточное и итоговое тестирование, коллективные электронные дискуссии, выполнение письменных работ и т.п., которые должны быть выполнены в сроки, определенные планом-графиком

2

изучения курса.

Для оценки знаний обучающегося преподаватель изучает результаты выполнения обучающимся учебных и контрольных мероприятий (проводившихся как в электронной образовательной среде, так и в аудитории) и, в соответствии с бально-рейтинговой системой оценки знаний, принятой в университете, выставляет обучающемуся итоговую оценку по дисциплине.

Участники дистанционного курса должны быть зарегистрированными пользователями СДО. Регистрация в системе дистанционного обучения ФГБОУ ВР АГПУ осуществляется администратором СДО.

Порядок получения учетной записи:

- учетная запись с правами «Управляющий курсов» предоставляется на основании служебной записки педагогического работника на имя директора НИИРО;

- учетная запись с правами «Студент» предоставляется на основании приказа о зачислении слушателей на программу с указанием сроков начала и окончания программы и представления в электронной форме списка слушателей (фамилия, имя, отчество) и адреса электронной почты.

Права и обязанности обучающегося:

- обучающийся имеет право обратиться в НИИРО для смены логина и пароля;

- в случае утраты логина и пароля обучающийся должен сообщить об этом сотрудникам НИИРО для отключения учетной записи или смены пароля пользователя;

- обучающийся не имеет права передавать логин и пароль третьим лицам;

ответственность за изменения в СДО лежит на обучающемся, под логином которого они были произведены.

- обучающиеся выполняют задания, предусмотренные образовательной программой, при необходимости имеют возможность обратиться к педагогическим работникам за помощью;

3

- все результаты обучения сохраняются в информационной среде и хранятся в течение всего периода обучения слушателей (по окончании обучения данные о слушателях могут быть удалены из системы), на их основании формируются портфолио обучающихся и педагогических работников.

#### Вход в СДО

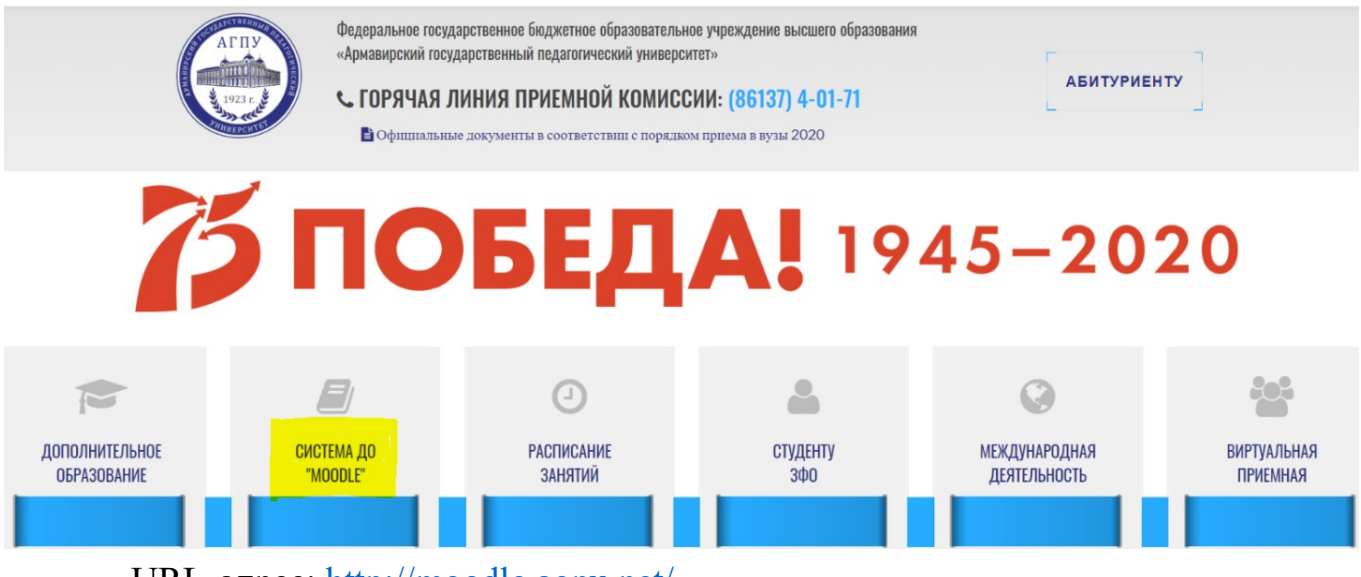

URL-адрес: [http://moodle.agpu.net/](http://edu.vvsu.ru/)

С главной страницы ФГБОУ ВО «АГПУ» вход в систему осуществляется через раздел «MOODLE» главного меню сайта вуза

Для входа в СДО необходимо нажать на кнопку «вход», ввести логин, пароль.

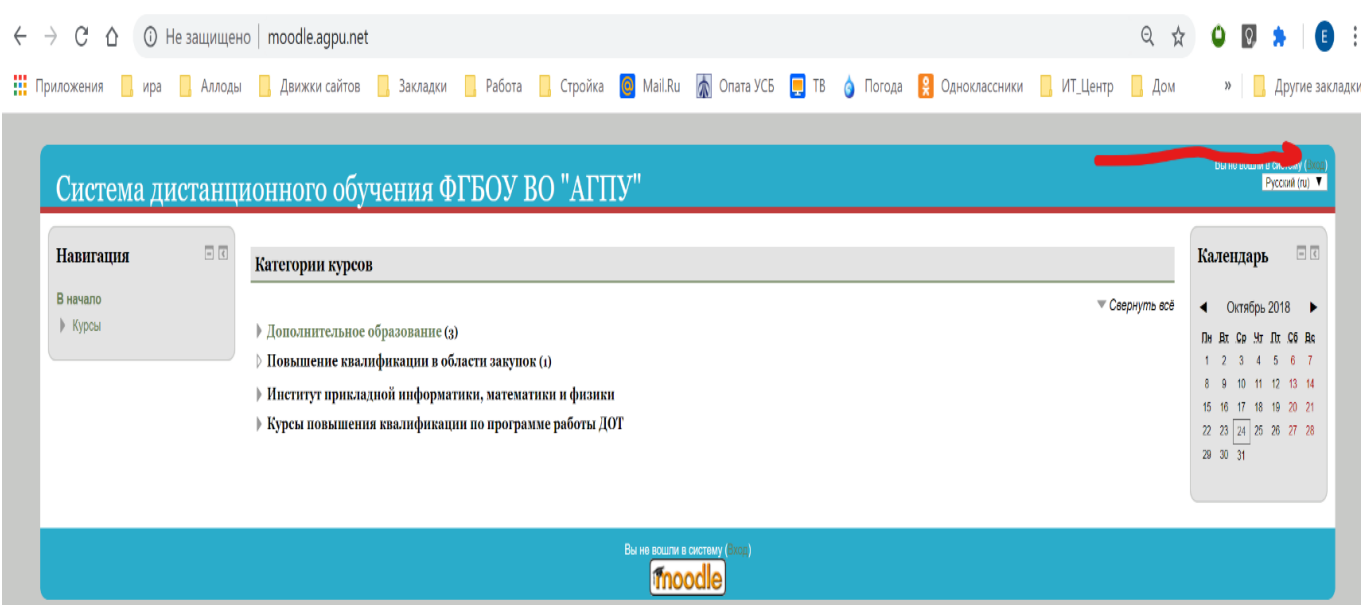

### Интерфейс СДО

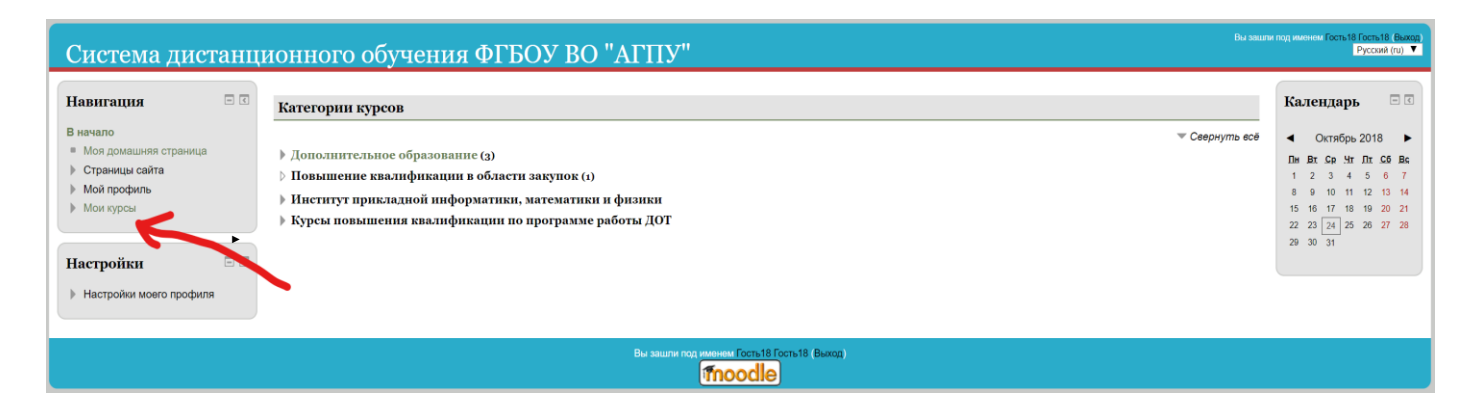

В появившемся окне, необходимо перейти по ссылке «Мои курсы», после чего перед вами откроются все курсы, на которые вы записаны

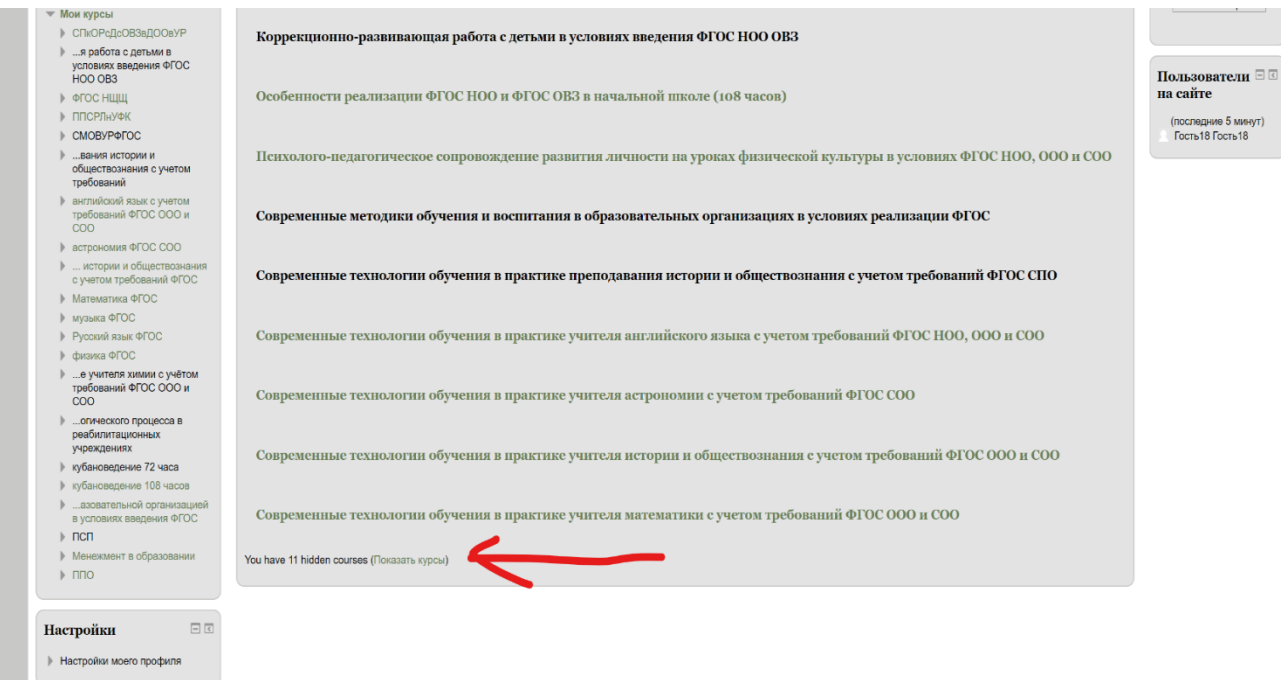

## Если курсов много, то необходимо нажать на ссылку «Показать курсы»

#### **Работа с учебными материалами - ресурсы Moodle**

Большинство курсов содержат определенное количество учебных материалов, загруженных преподавателем (либо преподаватель дает ссылку на них). Этот материал используется как база для учебной деятельности.

Учебные ресурсы курса могут содержать веб-страницы, загруженные HTML страницы, текстовые страницы , документы MS Office, документы Open Office, RTF-файлы , PDF-файлы, изображения. Архивные файлы и папки также могут быть частью учебного материала.

Для того чтобы Вы могли работать с материалами учебного курса, Вам необходимо сохранить их на своем компьютере: для этого нужно щелкнуть на ссылку с названием файла, в появившемся окне нажмите на кнопку "сохранить как". Открыв файл с материалами курса на своем компьютере, Вы можете работать с ним.

**В каждом учебном курсе есть тестовые задания, которые являются обязательными к выполнению.**